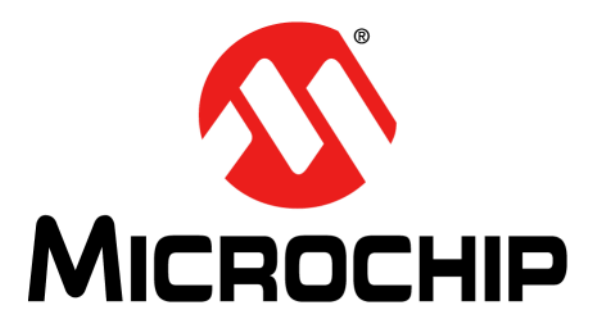

# **AR Configuration Utility (ARCU) User's Guide**

2011-2012 Microchip Technology Inc. DS41605B

#### **Note the following details of the code protection feature on Microchip devices:**

- Microchip products meet the specification contained in their particular Microchip Data Sheet.
- Microchip believes that its family of products is one of the most secure families of its kind on the market today, when used in the intended manner and under normal conditions.
- There are dishonest and possibly illegal methods used to breach the code protection feature. All of these methods, to our knowledge, require using the Microchip products in a manner outside the operating specifications contained in Microchip's Data Sheets. Most likely, the person doing so is engaged in theft of intellectual property.
- Microchip is willing to work with the customer who is concerned about the integrity of their code.
- Neither Microchip nor any other semiconductor manufacturer can guarantee the security of their code. Code protection does not mean that we are guaranteeing the product as "unbreakable."

Code protection is constantly evolving. We at Microchip are committed to continuously improving the code protection features of our products. Attempts to break Microchip's code protection feature may be a violation of the Digital Millennium Copyright Act. If such acts allow unauthorized access to your software or other copyrighted work, you may have a right to sue for relief under that Act.

Information contained in this publication regarding device applications and the like is provided only for your convenience and may be superseded by updates. It is your responsibility to ensure that your application meets with your specifications. MICROCHIP MAKES NO REPRESENTATIONS OR WARRANTIES OF ANY KIND WHETHER EXPRESS OR IMPLIED, WRITTEN OR ORAL, STATUTORY OR OTHERWISE, RELATED TO THE INFORMATION, INCLUDING BUT NOT LIMITED TO ITS CONDITION, QUALITY, PERFORMANCE, MERCHANTABILITY OR FITNESS FOR PURPOSE**.** Microchip disclaims all liability arising from this information and its use. Use of Microchip devices in life support and/or safety applications is entirely at the buyer's risk, and the buyer agrees to defend, indemnify and hold harmless Microchip from any and all damages, claims, suits, or expenses resulting from such use. No licenses are conveyed, implicitly or otherwise, under any Microchip intellectual property rights.

### **QUALITY MANAGEMENT SYSTEM CERTIFIED BY DNV**   $=$  **ISO/TS 16949**  $=$

#### **Trademarks**

The Microchip name and logo, the Microchip logo, dsPIC, KEELOQ, KEELOQ logo, MPLAB, PIC, PICmicro, PICSTART, PIC<sup>32</sup> logo, rfPIC and UNI/O are registered trademarks of Microchip Technology Incorporated in the U.S.A. and other countries.

FilterLab, Hampshire, HI-TECH C, Linear Active Thermistor, MXDEV, MXLAB, SEEVAL and The Embedded Control Solutions Company are registered trademarks of Microchip Technology Incorporated in the U.S.A.

Analog-for-the-Digital Age, Application Maestro, chipKIT, chipKIT logo, CodeGuard, dsPICDEM, dsPICDEM.net, dsPICworks, dsSPEAK, ECAN, ECONOMONITOR, FanSense, HI-TIDE, In-Circuit Serial Programming, ICSP, Mindi, MiWi, MPASM, MPLAB Certified logo, MPLIB, MPLINK, mTouch, Omniscient Code Generation, PICC, PICC-18, PICDEM, PICDEM.net, PICkit, PICtail, REAL ICE, rfLAB, Select Mode, Total Endurance, TSHARC, UniWinDriver, WiperLock and ZENA are trademarks of Microchip Technology Incorporated in the U.S.A. and other countries.

SQTP is a service mark of Microchip Technology Incorporated in the U.S.A.

All other trademarks mentioned herein are property of their respective companies.

© 2011-2012, Microchip Technology Incorporated, Printed in the U.S.A., All Rights Reserved.

Printed on recycled paper.

ISBN:

*Microchip received ISO/TS-16949:2009 certification for its worldwide headquarters, design and wafer fabrication facilities in Chandler and Tempe, Arizona; Gresham, Oregon and design centers in California and India. The Company's quality system processes and procedures are for its PIC® MCUs and dsPIC® DSCs, KEELOQ® code hopping devices, Serial EEPROMs, microperipherals, nonvolatile memory and analog products. In addition, Microchip's quality system for the design and manufacture of development systems is ISO 9001:2000 certified.*

#### **Object of Declaration: AR1010, AR1011, AR1020, AR1021, DV102011, DV102012, AR1100, AR1100BRD**

**EU Declaration of Conformity** 

Manufacturer:

Microchip Technology Inc. 2355 W. Chandler Blvd. Chandler, Arizona, 85224-6199 **USA** 

This declaration of conformity is issued by the manufacturer.

The development/evaluation tool is designed to be used for research and development in a laboratory environment. This development/evaluation tool is not intended to be a finished appliance, nor is it intended for incorporation into finished appliances that are made commercially available as single functional units to end users. This development/evaluation tool complies with EU EMC Directive 2004/108/EC and as supported by the European Commission's Guide for the EMC Directive 2004/108/EC  $(8<sup>th</sup>$  February 2010).

This development/evaluation tool complies with EU RoHS2 Directive 2011/65/EU.

For information regarding the exclusive, limited warranties applicable to Microchip products, please see Microchip's standard terms and conditions of sale, which are printed on our sales documentation and available at www.microchip.com.

Signed for and on behalf of Microchip Technology Inc. at Chandler, Arizona, USA

Derek Carlson **VP Development Tools** 

 $\frac{\sqrt{5}-D\pi c-20.11}{\text{Date}}$ 

**NOTES:**

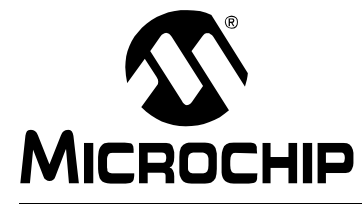

### AR CONFIGURATION UTILITY (ARCU) **USER'S GUIDE**

### **Table of Contents**

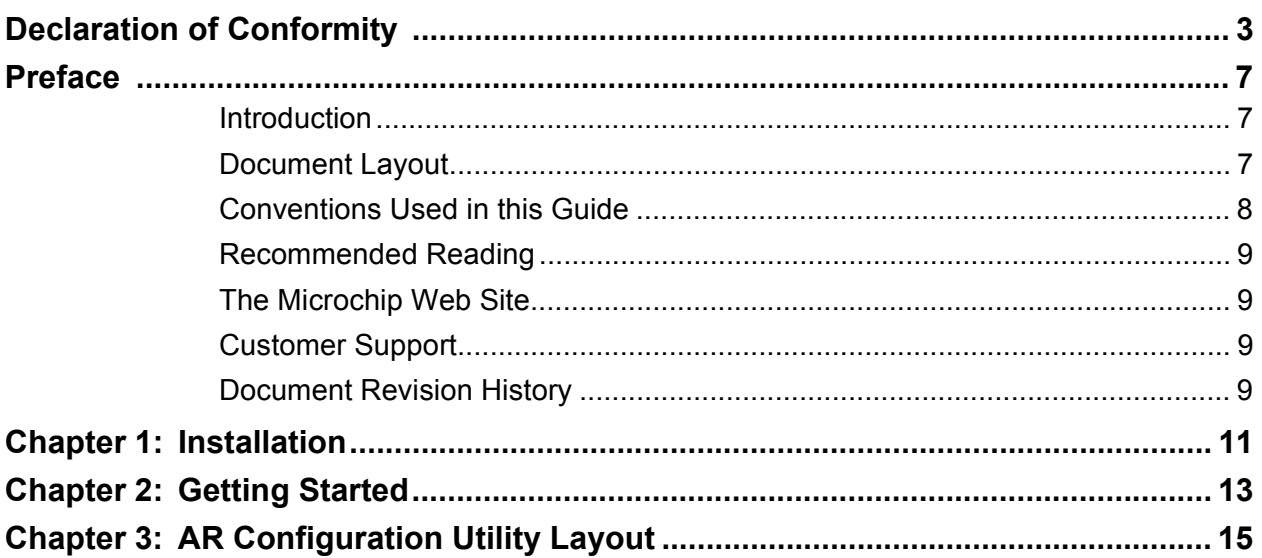

**NOTES:**

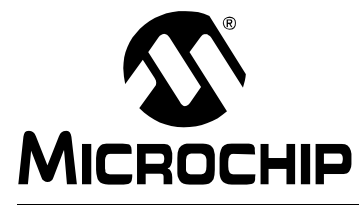

### **AR CONFIGURATION UTILITY (ARCU) USER'S GUIDE**

### **Preface**

### **NOTICE TO CUSTOMERS**

**All documentation becomes dated, and this manual is no exception. Microchip tools and documentation are constantly evolving to meet customer needs, so some actual dialogs and/or tool descriptions may differ from those in this document. Please refer to our web site (www.microchip.com) to obtain the latest documentation available.**

**Documents are identified with a "DS" number. This number is located on the bottom of each page, in front of the page number. The numbering convention for the DS number is "DSXXXXXA", where "XXXXX" is the document number and "A" is the revision level of the document.**

**For the most up-to-date information on development tools, see the MPLAB® IDE on-line help. Select the Help menu, and then Topics to open a list of available online help files.**

#### <span id="page-6-0"></span>**INTRODUCTION**

This chapter contains general information that will be useful to know before using the AR Configuration Utility (ARCU). Items discussed in this chapter include:

- • [Document Layout](#page-6-1)
- • [Conventions Used in this Guide](#page-7-0)
- • [Recommended Reading](#page-8-0)
- • [The Microchip Web Site](#page-8-1)
- • [Customer Support](#page-8-2)
- • [Document Revision History](#page-9-0)

#### <span id="page-6-1"></span>**DOCUMENT LAYOUT**

This document describes the installation and use of the AR Configuration Utility (ARCU). The Microchip ARCU is a Windows®-based graphical user interface that can be used to configure, calibrate, test and demonstrate both the AR1000 and AR1100 touch screen controllers. Additionally, the AR1100 firmware can be updated (re-flashed) via the ARCU. The manual layout is as follows:

- **[Chapter 1. Installation](#page-10-0)**
- **[Chapter 2. Getting Started](#page-12-0)**
- **[Chapter 3. AR Configuration Utility Layout](#page-14-0)**

### <span id="page-7-0"></span>**CONVENTIONS USED IN THIS GUIDE**

This manual uses the following documentation conventions:

#### **DOCUMENTATION CONVENTIONS**

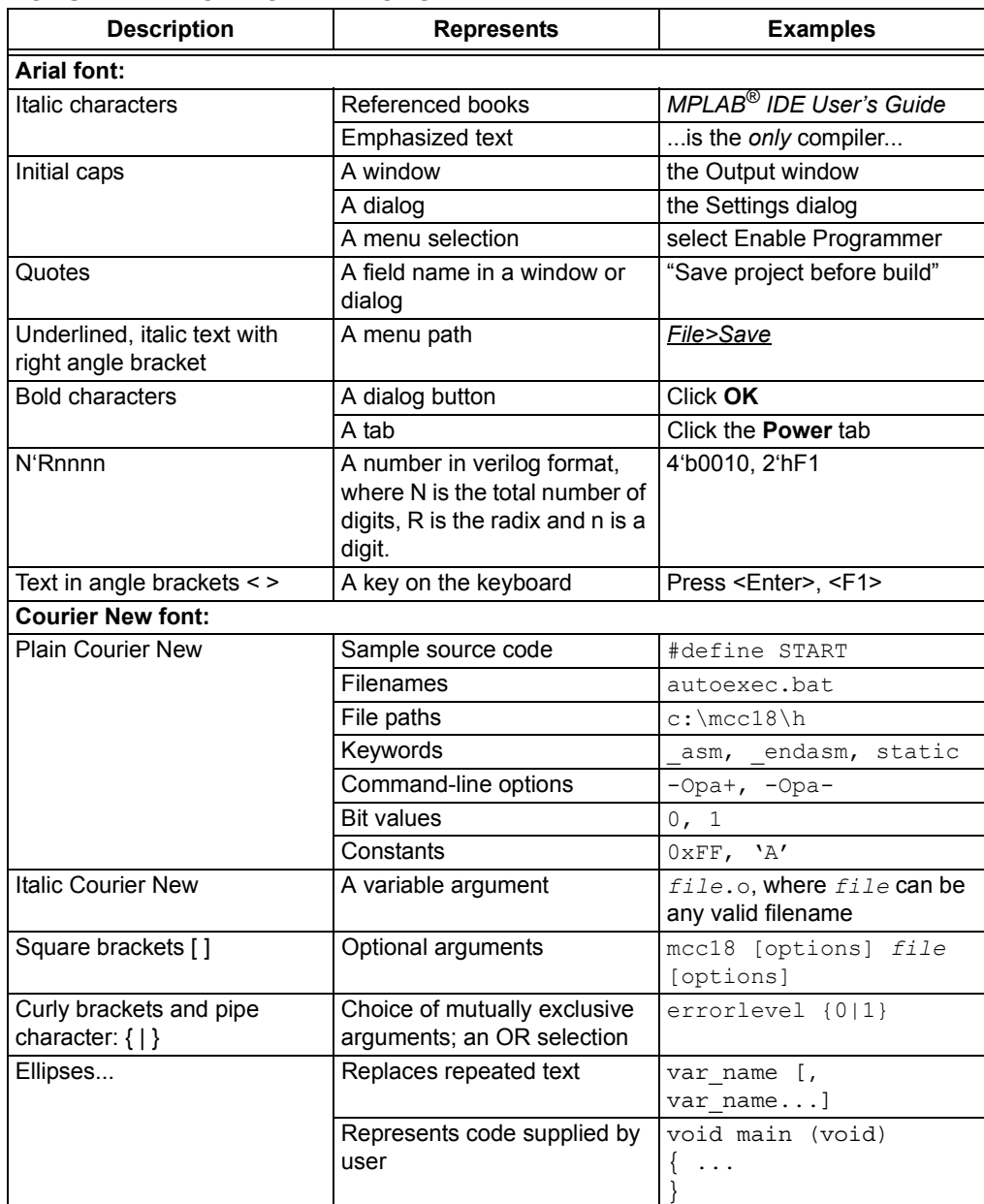

#### <span id="page-8-0"></span>**RECOMMENDED READING**

This user's guide describes how to use the AR Configuration Utility (ARCU). Other useful documents are listed below. The following Microchip documents are available and recommended as supplemental reference resources.

#### **Readme for AR Configuration Utility (ARCU)**

For the latest information on using the AR Configuration Utility (ARCU), read the "Readme.txt" file (an ASCII text file) in the main installation directory. The Readme file contains updated information and known issues that may not be included in this user's guide.

#### **Readme Files**

For the latest information on using other tools, read the tool-specific Readme files in the Readmes subdirectory of the MPLAB<sup>®</sup> IDE installation directory. The Readme files contain updated information and known issues that may not be included in this user's guide.

#### <span id="page-8-1"></span>**THE MICROCHIP WEB SITE**

Microchip provides online support via our web site at www.microchip.com. This web site is used as a means to make files and information easily available to customers. Accessible by using your favorite Internet browser, the web site contains the following information:

- **Product Support** Data sheets and errata, application notes and sample programs, design resources, user's guides and hardware support documents, latest software releases and archived software
- **General Technical Support** Frequently Asked Questions (FAQs), technical support requests, online discussion groups, Microchip consultant program member listing
- **Business of Microchip** Product selector and ordering guides, latest Microchip press releases, listing of seminars and events, listings of Microchip sales offices, distributors and factory representatives

#### <span id="page-8-2"></span>**CUSTOMER SUPPORT**

Users of Microchip products can receive assistance through several channels:

- Distributor or Representative
- Local Sales Office
- Field Application Engineer (FAE)
- Technical Support

Customers should contact their distributor, representative or field application engineer (FAE) for support. Local sales offices are also available to help customers. A listing of sales offices and locations is included in the back of this document.

Technical support is available through the web site at: http://support.microchip.com

#### <span id="page-9-0"></span>**DOCUMENT REVISION HISTORY**

#### **Revision A (August 2011)**

• Initial Release of this Document.

#### **Revision B (July 2012)**

• Added Declaration of Conformity; Added functional support for the AR1011 and AR1021 controllers; Changed the title from "AR1100 Configuration Utility" into "AR Configuration Utility"; Updated Figures 2-1, 3-1, 3-2, 3-4, 3-6, 3-7, 3-9, 3-13, 3-14 and 3-15; Updated section 3.1; Other minor corrections.

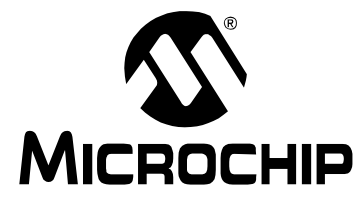

### <span id="page-10-0"></span>**AR CONFIGURATION UTILITY (ARCU) USER'S GUIDE**

### **Chapter 1. Installation**

The Microchip AR Configuration Utility (ARCU) is a Windows-based graphical user interface that can be used to configure, calibrate, test and demonstrate both the AR1000 and AR1100 series touch screen controllers. Additionally, the AR1100 firmware can be updated (re-flashed) via ARCU.

**Note:** This version of the utility (revision 2.20) is the correct one for the AR1011 and AR1021 part numbers. Previous revisions of the utility will not work with these two new devices.

The AR1000 can use either the  $I^2C^m$ , SPI or USART based communication protocols, while the AR1100 can use USB or RS-232 (serial). To facilitate AR1000 communications, Microchip's USB-based PICkit™ Serial Analyzer is employed to translate communications from the host PC to the desired embedded protocol, and visa versa. Provided the correct hardware is used, changing protocols in the ARCU is achieved via a wizard or a simple options selection.

### **1.1 INSTALLATION**

If installing from a CD, insert the CD into your PC and follow the installation instructions. If installing from a zip file, double click on the file, unzip it and follow the installation instructions.

**Note:** Recommended operating systems include Windows® XP 32- and 64-bit, Windows 7 32- and 64-bit. It will require .NET 2.0 to run this application. Some installations of .NET 4.0 do not include the .NET 2.0 framework. In that case, you will need to download either the 2.0 or 3.5 (Service Pack 1) version of .NET.

**NOTES:**

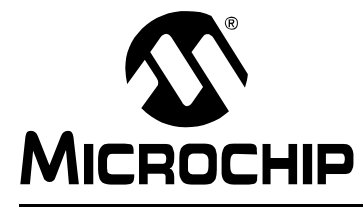

### <span id="page-12-0"></span>**AR CONFIGURATION UTILITY (ARCU) USER'S GUIDE**

### **Chapter 2. Getting Started**

#### **2.1 GETTING STARTED**

- If using either the AR1000 or AR1100 Development kits, follow the Connections step in the corresponding Quick Start Guide.
- If using the AR1000, connect the PICkit Serial Analyzer to the PC, the AR1000 board to the PICkit Serial Analyzer, and a sensor to the AR1000 board. **Note**: Do not use a USB hub.
- If using the AR1100, connect either the USB or serial communications cable to the AR1100 board and to the PC. Attach a sensor to the AR1100 board. If using a serial connection, apply a 5V power supply to the serial leads (see the AR1100 PCB User's Guide for details).

Start the ARCU by double clicking the desktop icon. After the splash screen disappears, a welcome screen will appear:

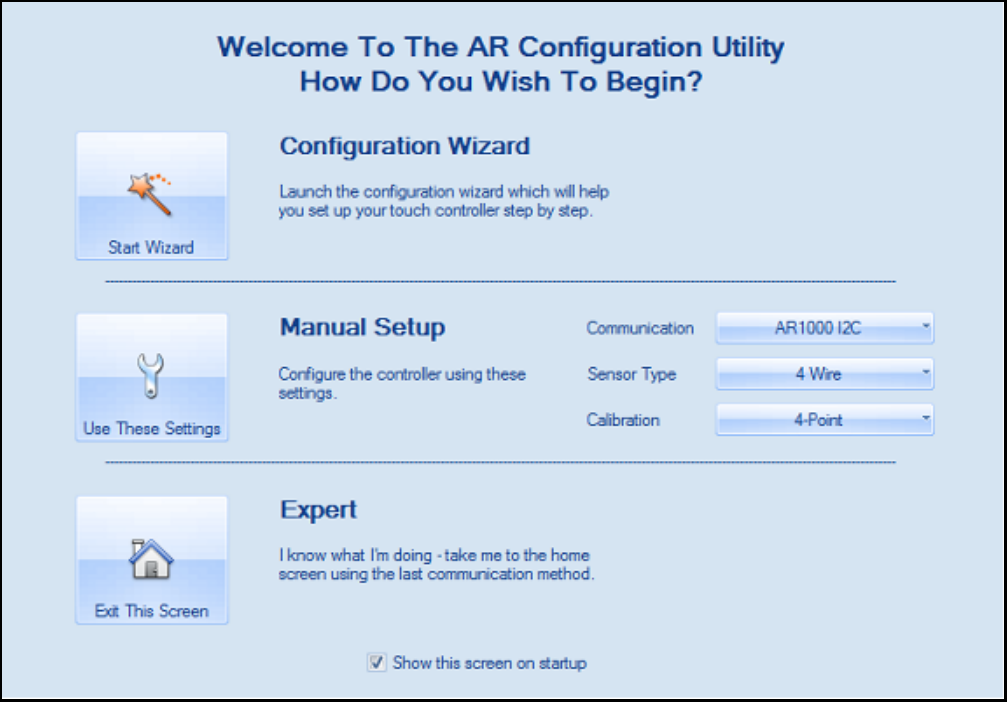

**FIGURE 2-1: WELCOME SCREEN**

If this is the first time the ARCU has been used, select the Start Wizard icon to step you through the configuration process. Follow the steps outlined in the Wizard. If using the AR1020 (I<sup>2</sup>C, SPI) Development kit or the AR1100 Development kit (USB, Serial), have the calibration template printed and ready to use.

**Note:** If you are using the AR1000 or the AR1020 Development kit, the Configuration Wizard may initially ask you to update the PICkit Serial Analyzer firmware. If it does, cancel out of the Wizard and press the **Update PKSA Firmware** button on the Commands panel. Allow the firmware to update, and then restart the Wizard.

After the Wizard is complete, you should have established communications with the AR1000/AR1100 and you will be taken to the first tab of the ARCU – the **Configuration** tab. The Transactions window (automatically displayed) will show recent communications between the ARCU and the controller.

If there were errors, they will appear in red text in the Transaction window. Communication errors are generally the result of physical connection or jumper issues. If you have errors, check your connections and restart the wizard by pressing the **Wizard** button on the Commands panel (Basic view) or in the Ribbon Tools Group (Diagnostic view).

After you have successfully completed the Wizard, touch the sensor and observe the touch reports scrolling in the Transactions window.

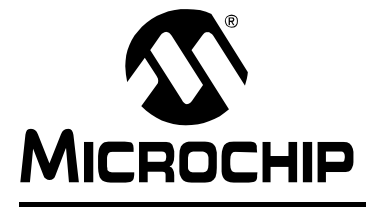

### <span id="page-14-0"></span>**AR CONFIGURATION UTILITY (ARCU) USER'S GUIDE**

### **Chapter 3. AR Configuration Utility Layout**

### **AR CONFIGURATION UTILITY LAYOUT**

The ARCU has four tabs, or pages:

- The Configuration Tab
- The Scribble Demo
- The Equalizer Demo
- The P.O.S. Demo

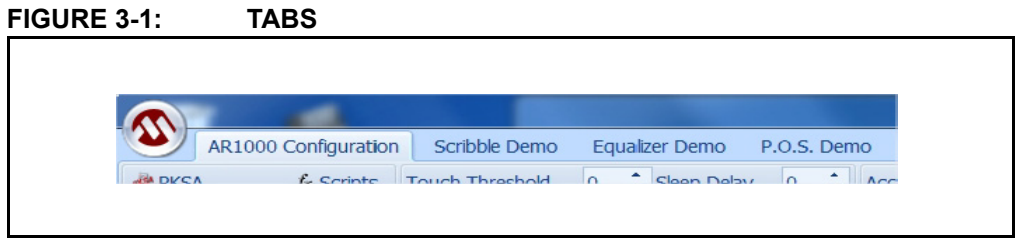

**Note:** The text of the **Configuration** tab and the title bar will vary between AR1000 and AR1100, depending on how the ARCU is configured.

The **Configuration** tab is used to test, calibrate and configure the AR1000/AR1100. The remaining tabs display typical AR controller demonstrations. If using the demonstration tabs with a sensor in front of the PC screen, make sure the ARCU is maximized to ensure proper cursor alignment.

### **3.1 THE CONFIGURATION TAB**

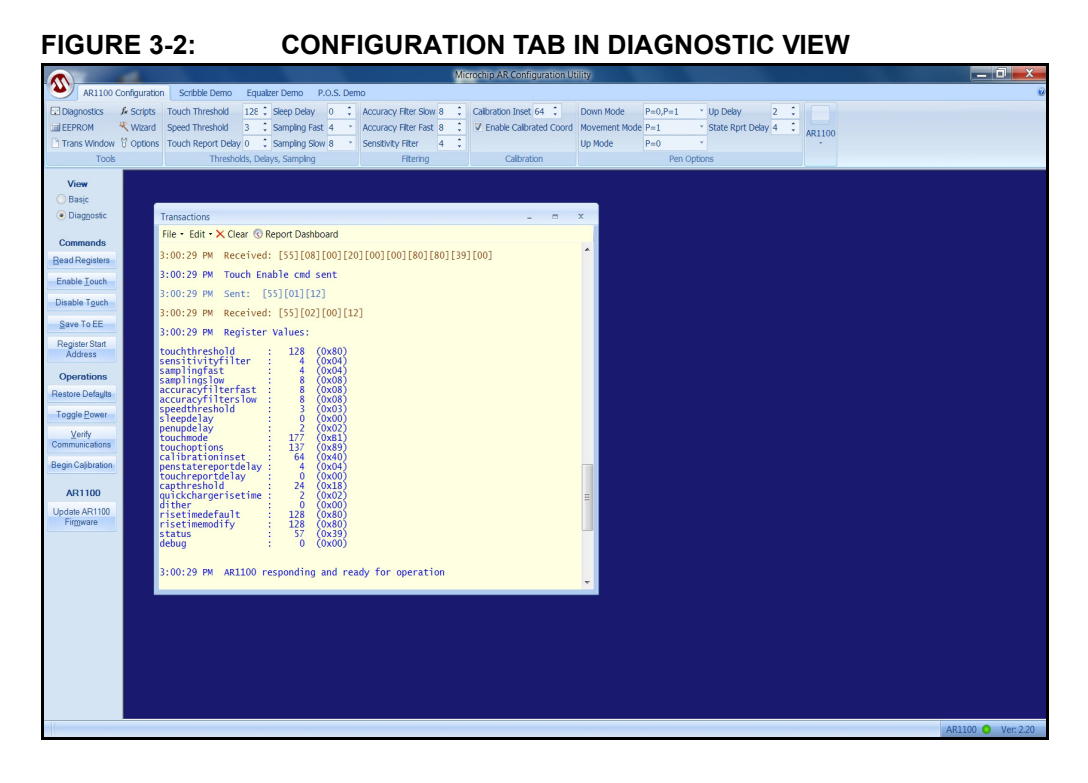

The AR Configuration page contains all the controls necessary to configure, calibrate and test the AR1000 and the AR1100. The Configuration page consists of the following areas:

- Ribbon Tools Group
- Ribbon Registers Group
- Commands Panel
- Status Bar

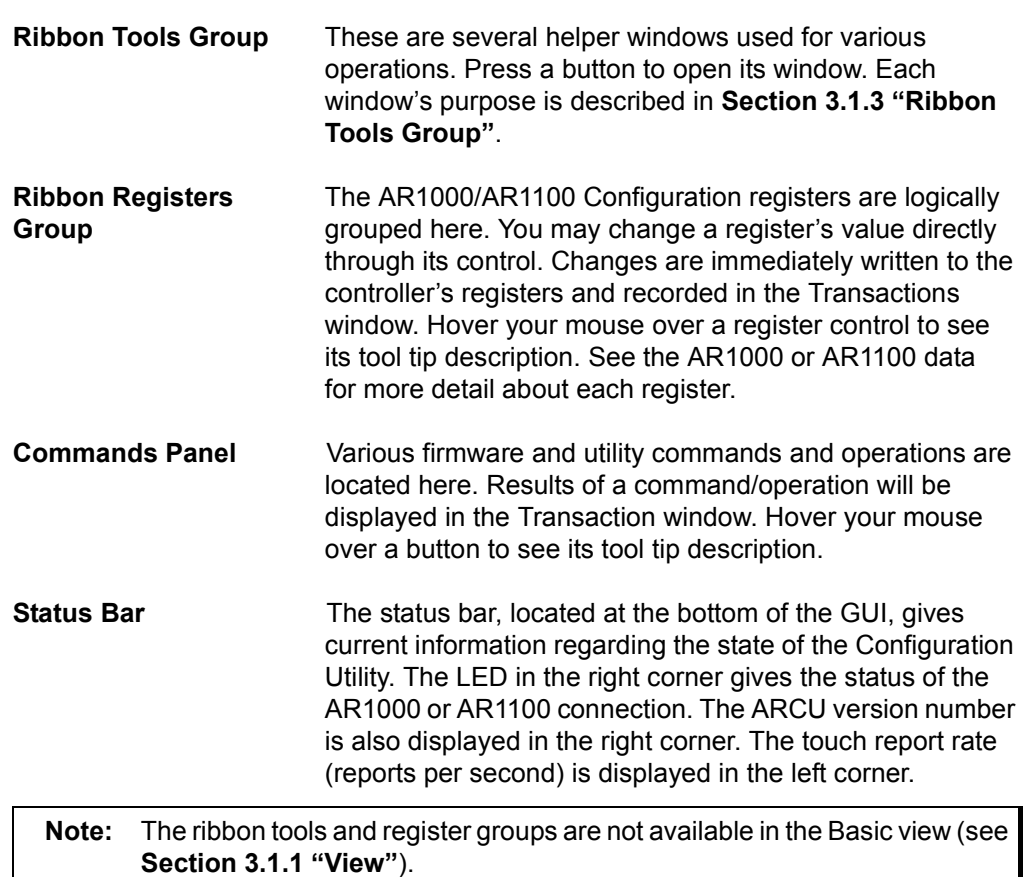

#### <span id="page-17-0"></span>**3.1.1 View**

There are two views available for the **Configuration** tab: Basic and Diagnostic. The Basic view is a subset of the Diagnostic view, hiding the parameter controls in the ribbon and displaying a simplified set of buttons on the command panel. This view is sufficient for initial exploration of the AR1000/AR1100 controllers, allowing the user to see cursor coordinates, report rates, error messages, etc. Most commands and operations are available as well (calibration, enabling/disabling the controller, reading registers, etc.).

The Diagnostic view displays the AR1000/AR1100 configuration parameters in the ribbon and allows the user to change their values, fine tuning the controller's response for a particular sensor or application.

The view can be changed via the radio buttons on the commands panel (see [Figure 3-3\)](#page-17-1).

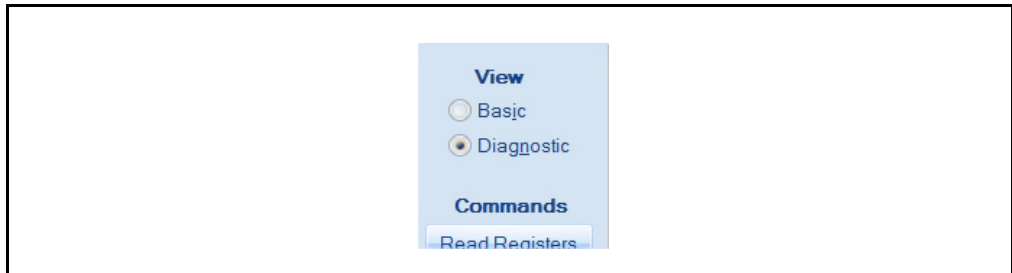

#### <span id="page-17-1"></span>**FIGURE 3-3: VIEW CONTROL**

#### **3.1.2 Commands Panel**

The Commands panel holds various command and operations buttons and is located on either the right or left side of the main screen, depending on the layout preference.

**FIGURE 3-4: COMMANDS PANEL**

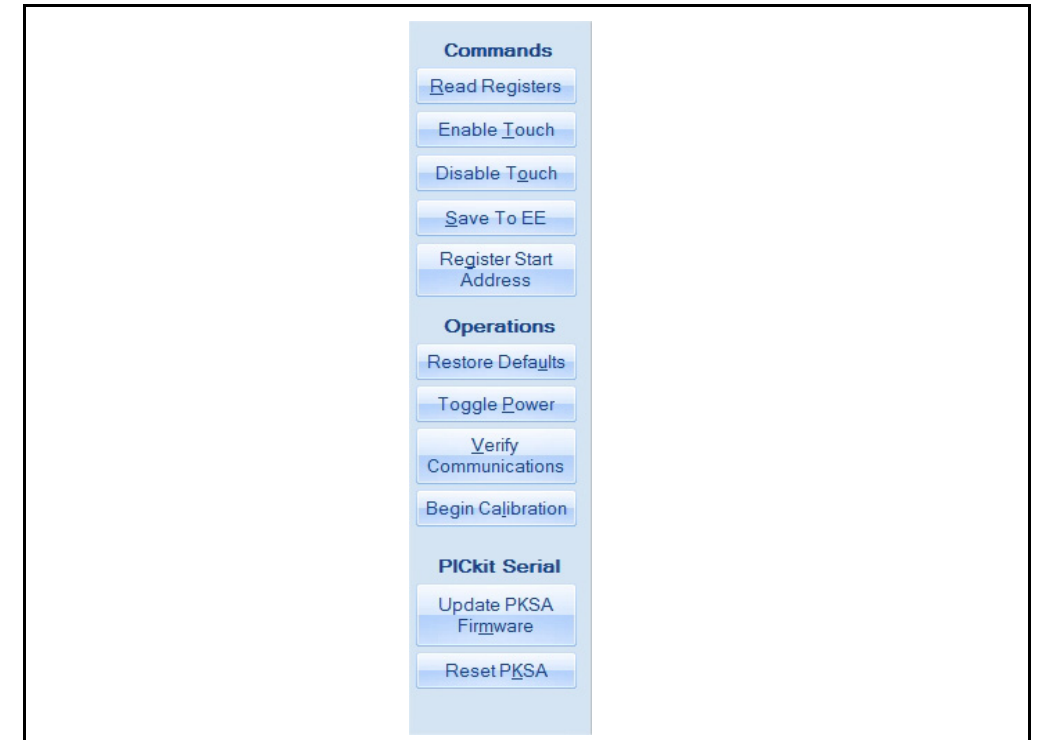

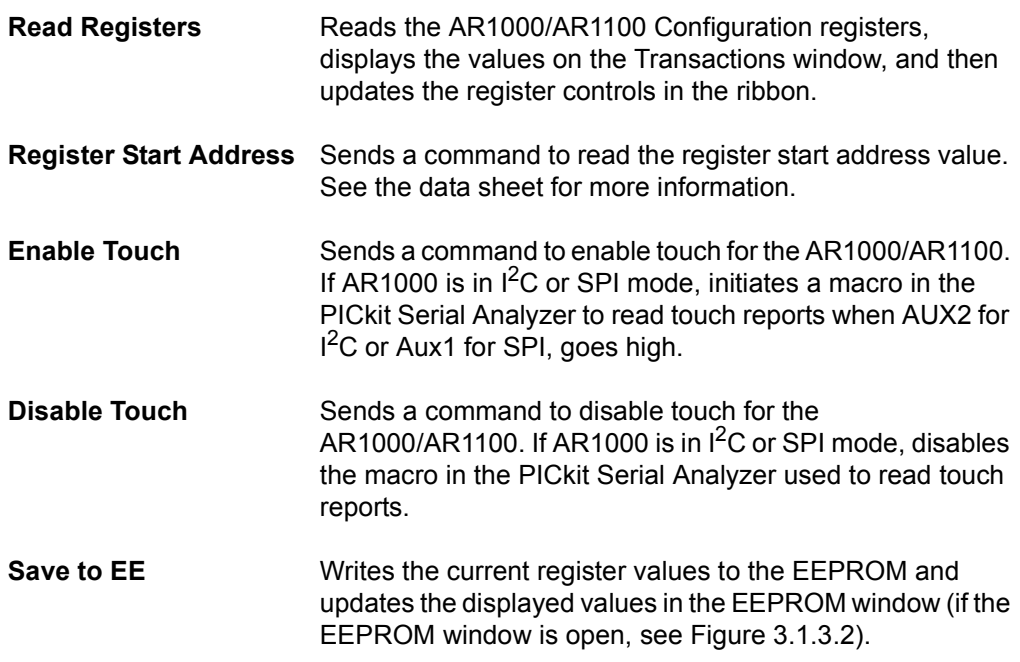

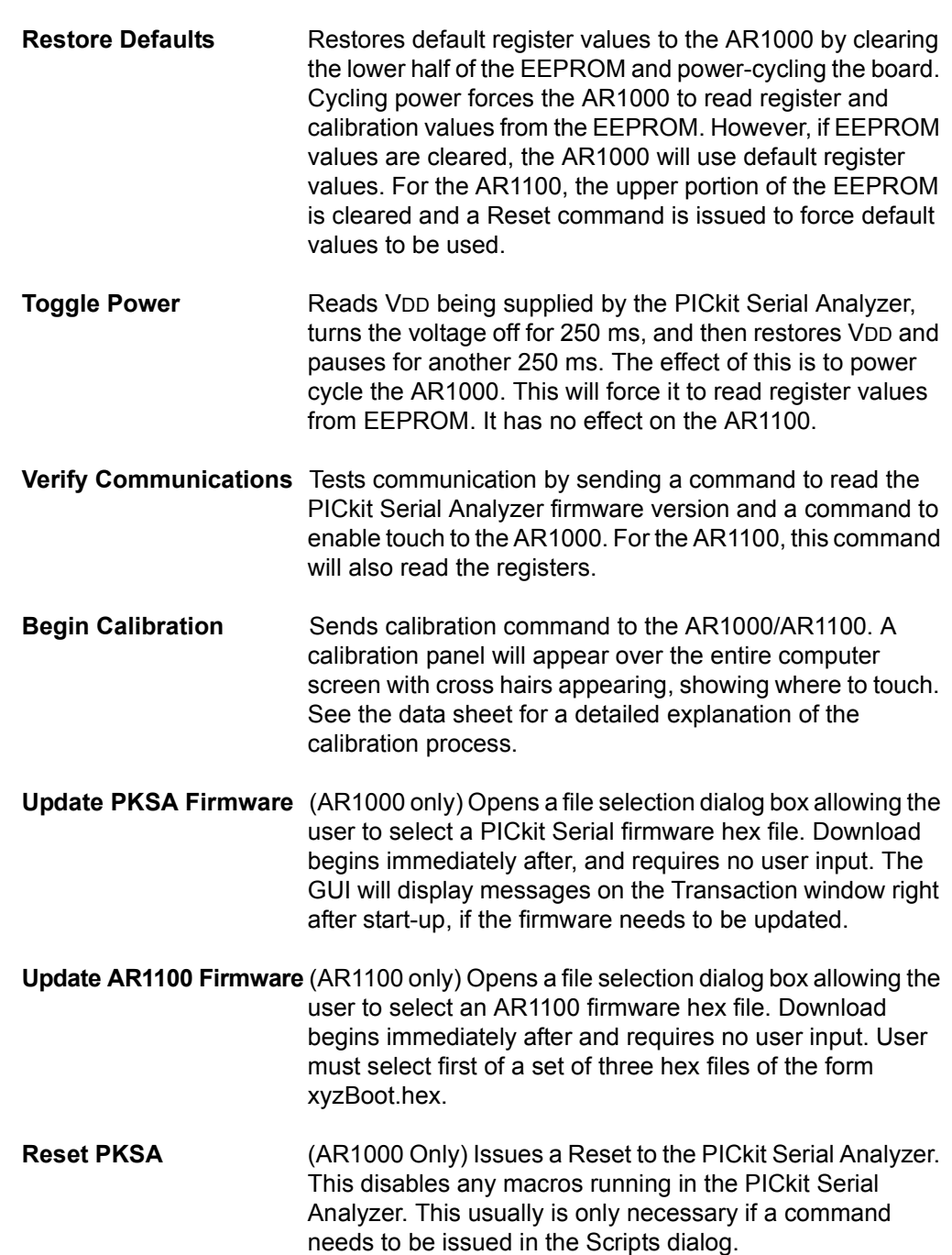

#### <span id="page-20-0"></span>**3.1.3 Ribbon Tools Group**

The Ribbon Tools Group contains seven windows launch buttons, of which only five or six are visible at a time, depending on the protocol being used by the ARCU.

#### **FIGURE 3-5: TOOLS GROUP**

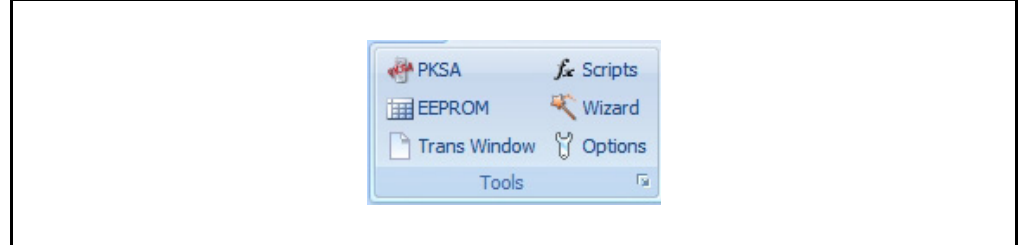

#### 3.1.3.1 PICkit SERIAL ANALYZER WINDOW (AR1000 ONLY)

The PKSA window is used to modify the settings of the PICkit Serial Analyzer, including which communications mode (protocol) to use.

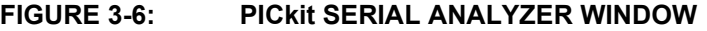

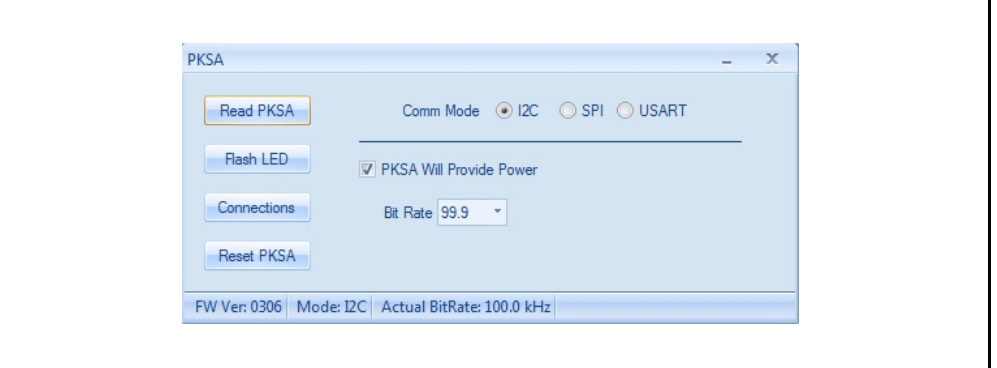

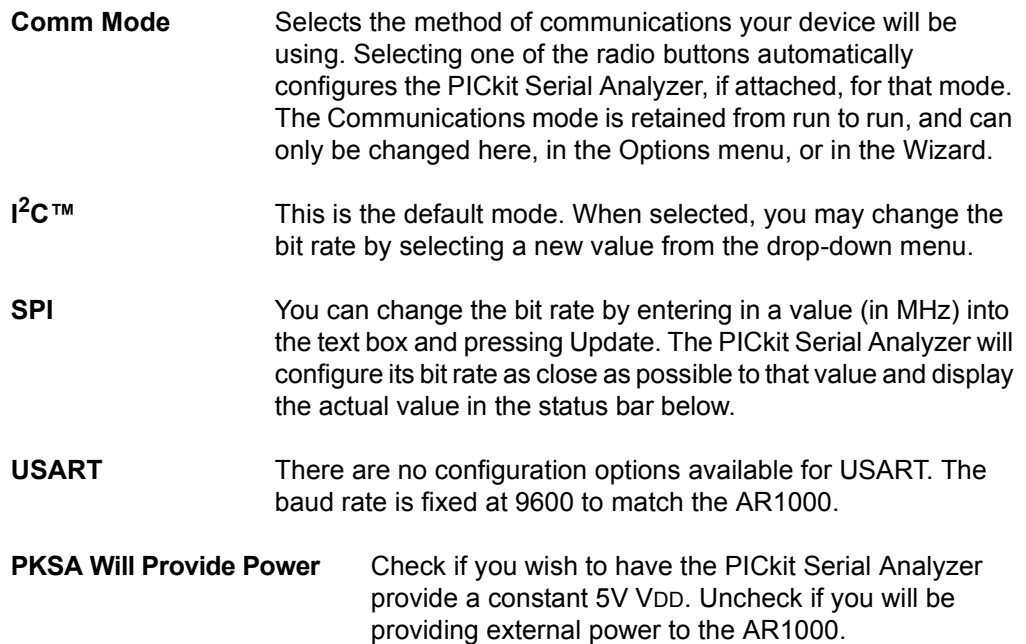

## **AR Configuration Utility (ARCU) User's Guide**

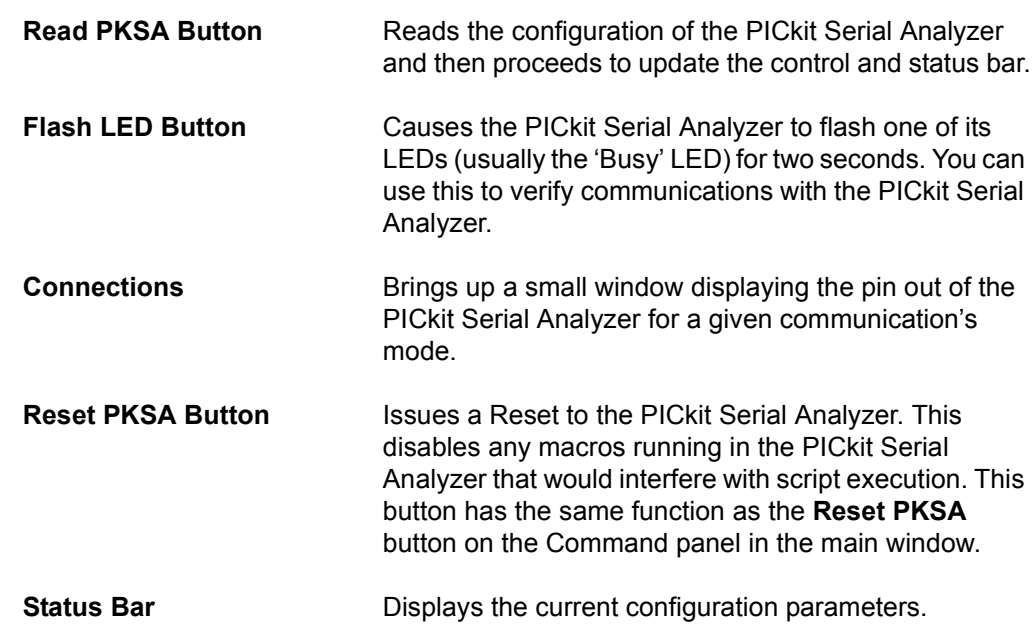

#### <span id="page-22-0"></span>3.1.3.2 EEPROM WINDOW

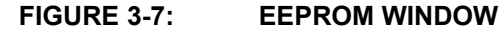

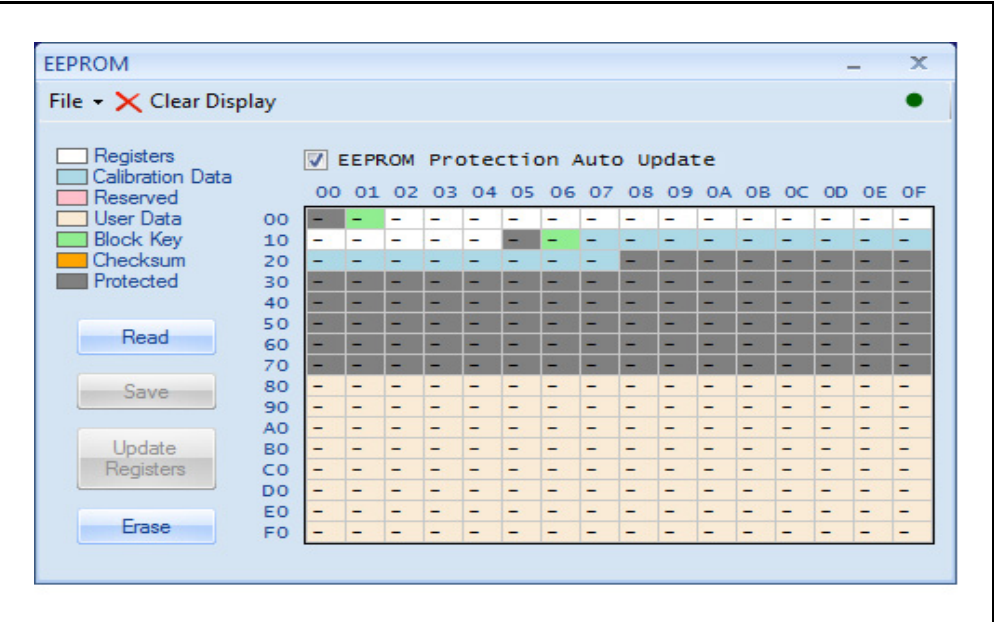

The EEPROM window is used to display and modify the contents of the AR1000 and AR1100 EEPROM. There are 256 bytes in the EEPROM, one-half of which are reserved for use by the AR1000; the other half is available for user data. Bytes 0x00-0x7F are used by the AR1000 for register and calibration data. Bytes 0x80-0xFF are free to be used by the host without risk of affecting AR1000 operation.

For the AR1011 and AR1021, an EEPROM protection checkbox has been added to prevent unexpected results when making changes to the reserved registers section.

For the AR1100, bytes 0x00-0x5F are available for user data; the rest is reserved for register and calibration data.

EEPROM 'profiles', representing the values in the window, can be saved and opened via the File menu, and then written to the EEPROM via the **Save** button.

#### **File Menu**

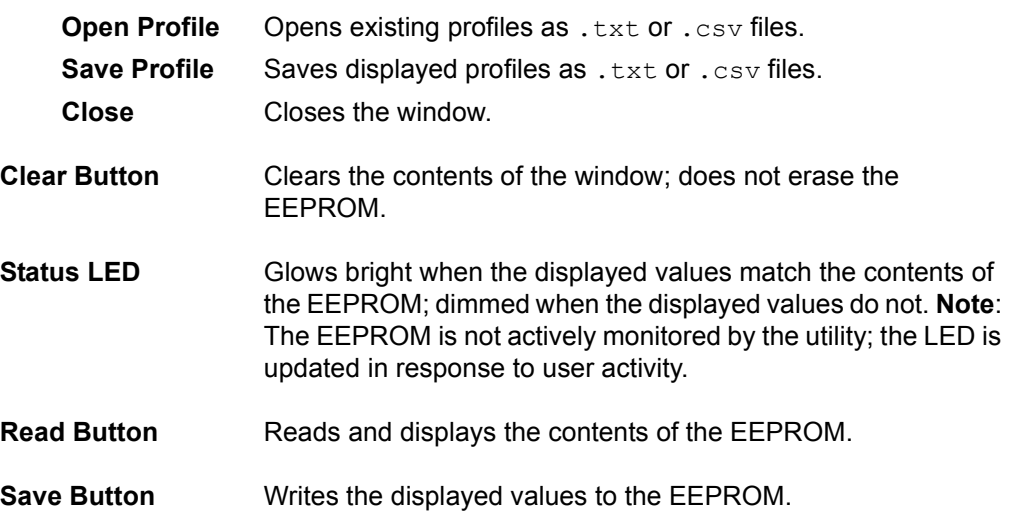

### **AR Configuration Utility (ARCU) User's Guide**

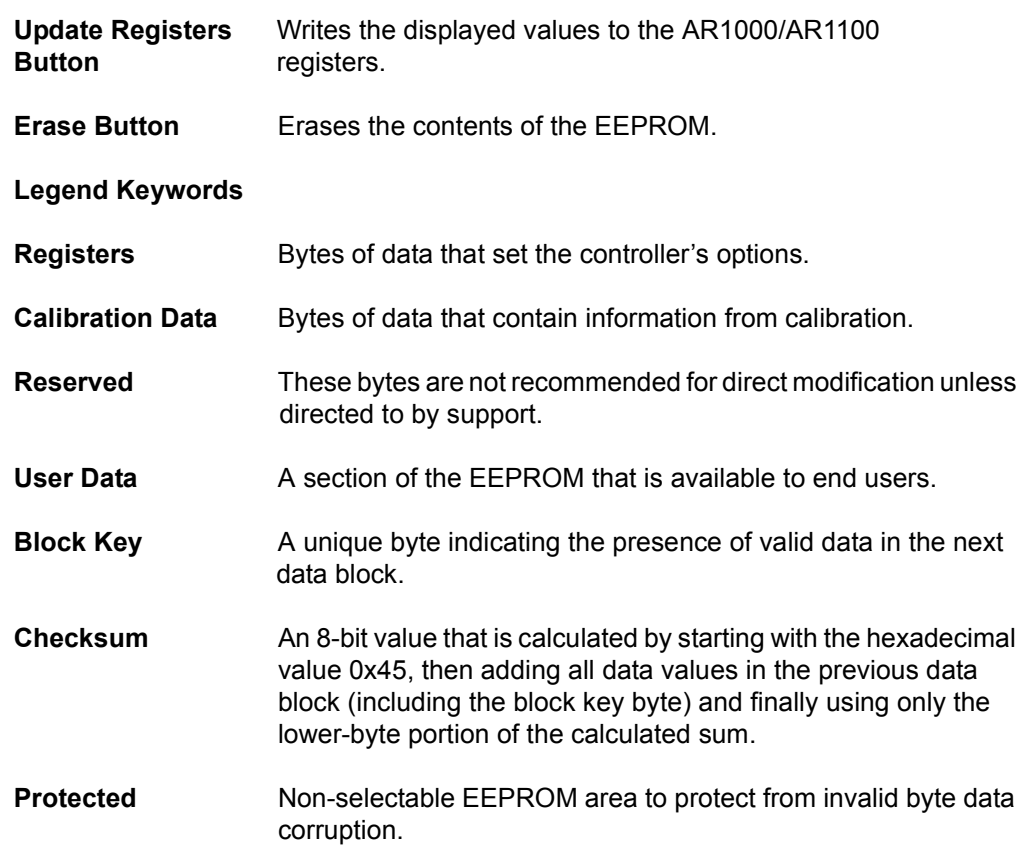

#### 3.1.3.3 TRANSACTIONS WINDOW

The Transactions window displays data sent to and received from the AR1000/AR1100, status and error messages, and touch report information. Sent data, received data and error messages are color-coded. The Transactions window can also display .txt and .rtf files. Multiple windows can be open at a time. However, only the most recently opened window will display real time information.

#### **FIGURE 3-8: TRANSACTIONS WINDOW**

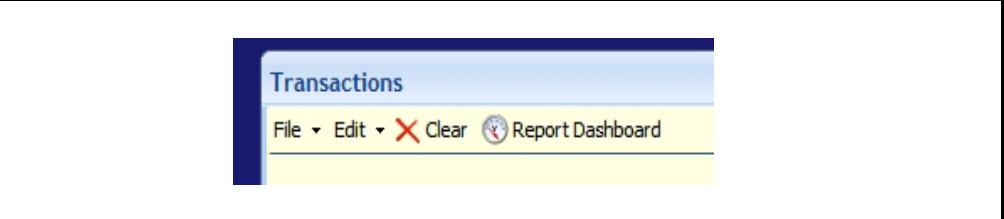

#### **File Menu**

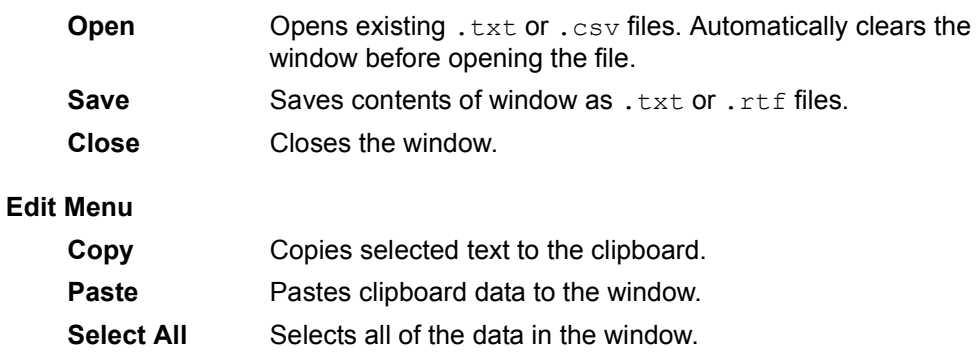

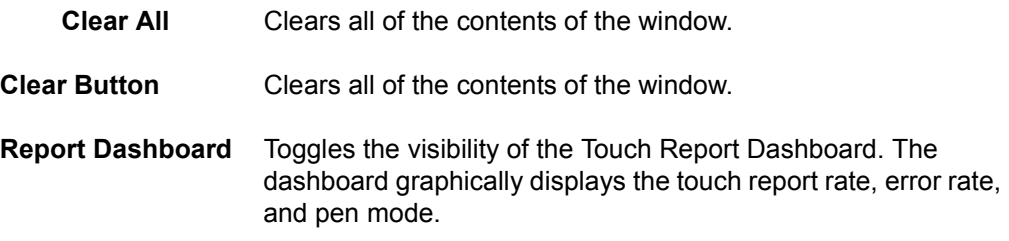

Text and images can also be typed or pasted into the Transaction window and saved along with existing content.

#### 3.1.3.4 SCRIPTS WINDOW

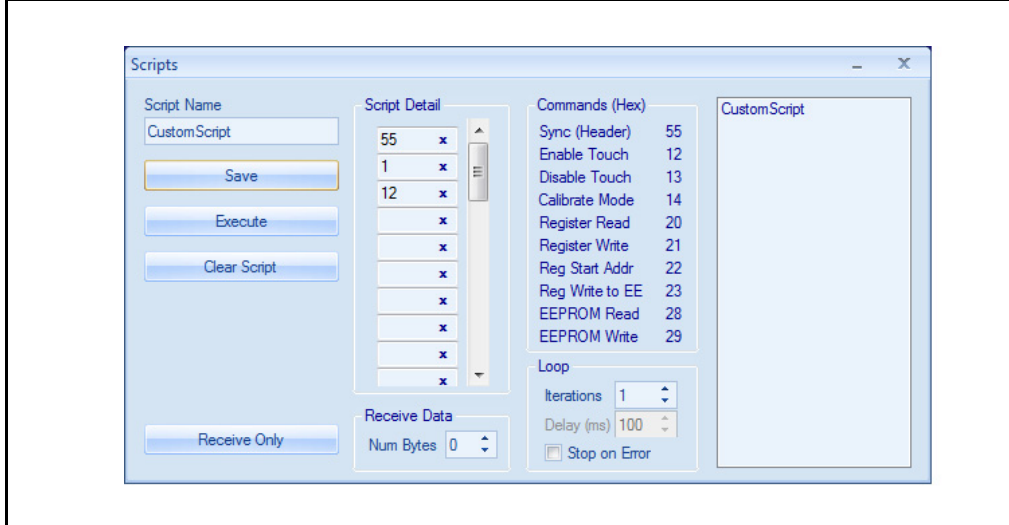

#### **FIGURE 3-9: SCRIPTS WINDOW**

The Scripts window is used to create, save, and execute low-level commands. Script execution is protocol agnostic. That is; a given script will work with an AR1000 that is in  $I^2C$ , SPI or USART mode or an AR1100 in HID-Generic mode (will not work in HID-Digitizer or HID-Mouse mode). To load an existing script, double click the script name in the far right panel.

A script consists of two parts; data sent to the AR1000/AR1100 (bytes contained in the Script Detail box), and data received in response (expected byte count displayed in the Receive Data box). Data sent by and received in response to the script are displayed in the Transactions window.

To create a script, enter a name you wish to give it, fill in the bytes in the Script Detail, and then enter the expected return byte count in the Receive Data. Save or execute the script by pressing the appropriate button. For more information about the format of the commands, see the AR1000 or AR1100 data sheet.

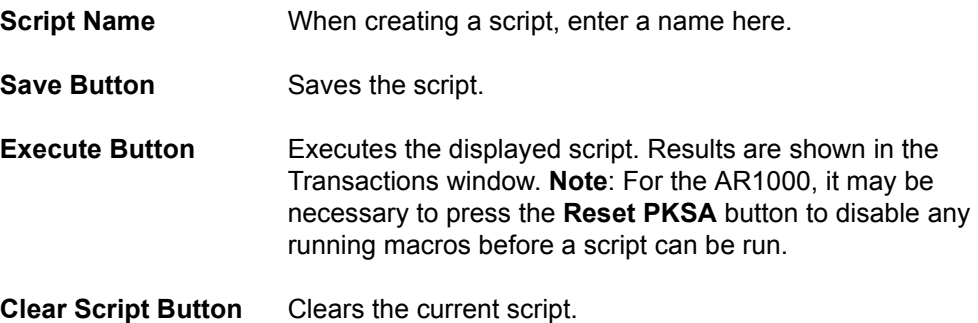

## **AR Configuration Utility (ARCU) User's Guide**

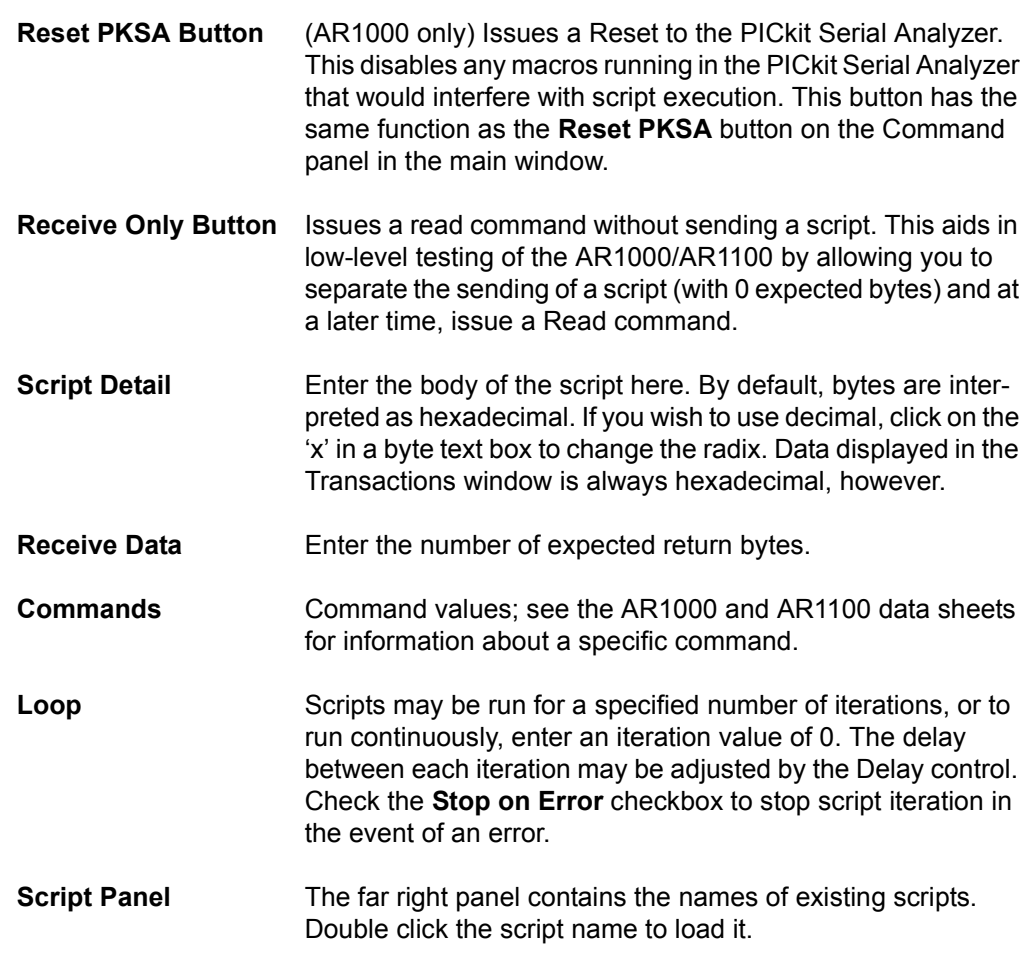

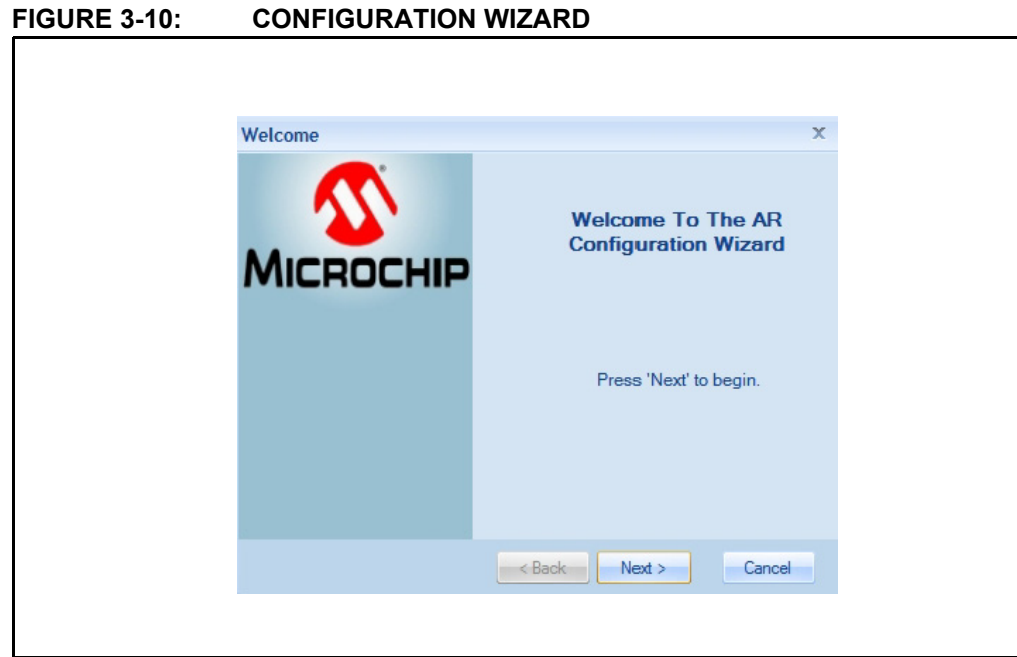

The Wizard steps you through the process of configuring and calibrating the AR1000 and the AR1100. If you are using the touch sensor provided in one of the development kits, print out the calibration template before beginning the Wizard. You will use this template to provide a standard set of calibration points so the movement of your finger or stylus on the touch sensor is correctly reflected on your computer monitor.

Depending on your choices in the Wizard, you may be asked to install an optimized Configuration register profile. This profile will be written to the EEPROM and reflected in the Configuration registers after completion of the Wizard.

The Wizard is one of the choices you have the first time you run the Configuration Utility. However, you may run the Wizard again at any time by pressing the **Wizard** button, located in the Tools group in the ribbon in the Diagnostic view, or on the Commands Panel when in Basic view.

3.1.3.5 WIZARD

#### 3.1.3.6 OPTIONS WINDOW

The Options window contains several parameters that allow you to configure the GUI for your particular work environment. Some options are strictly for cosmetic purposes, while others allow you to fine tune the GUI according to your computer's capabilities. All options are retained from run to run.

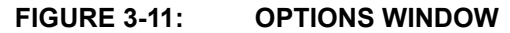

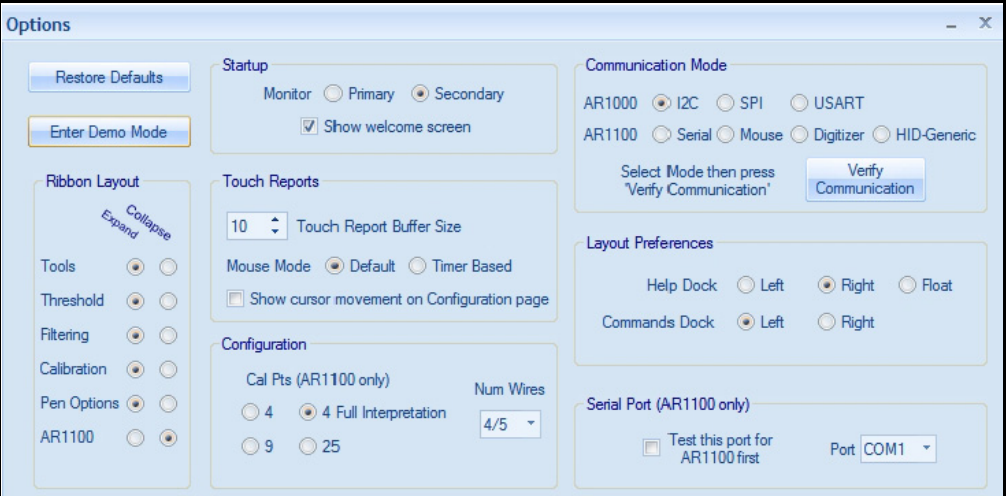

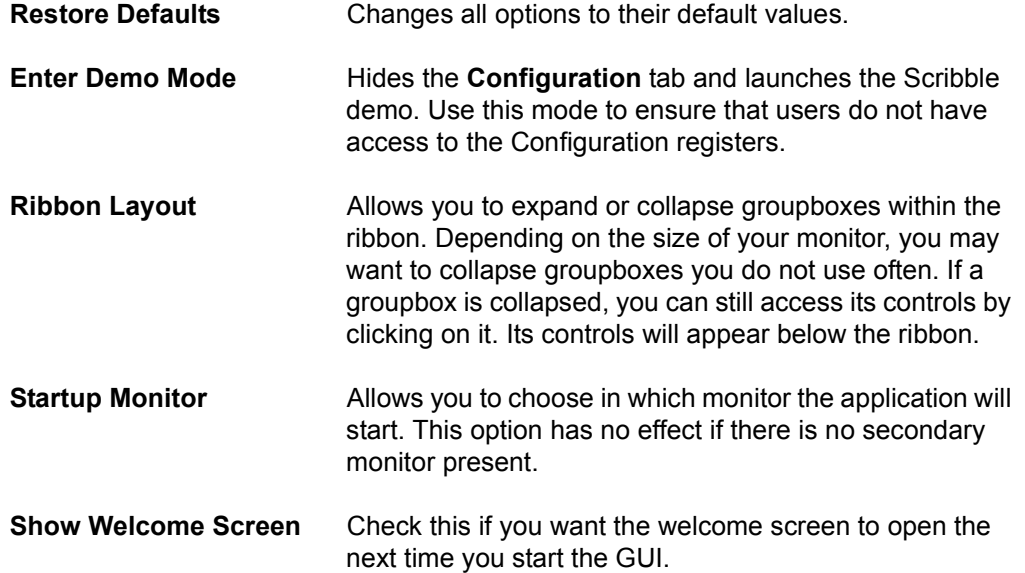

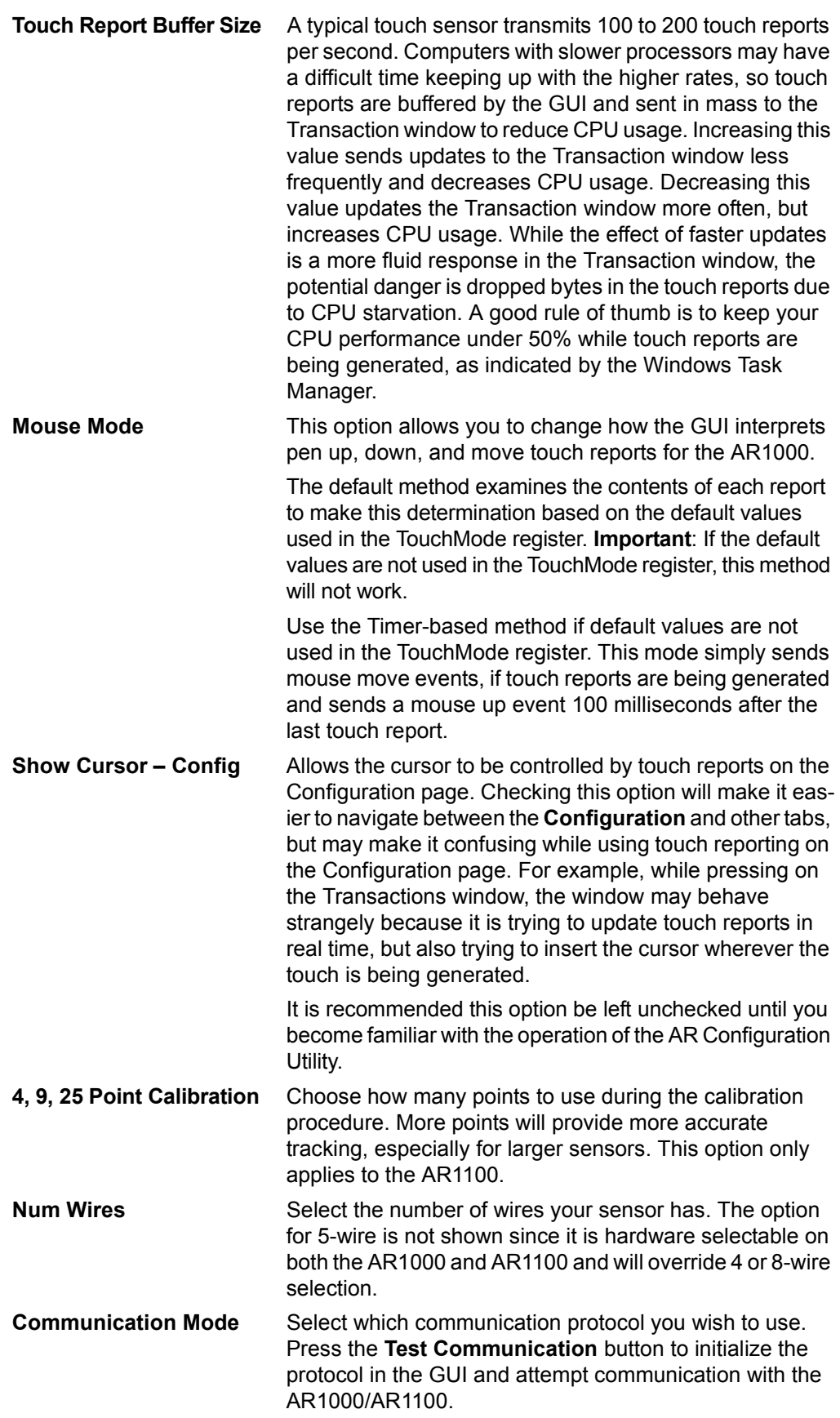

## **AR Configuration Utility (ARCU) User's Guide**

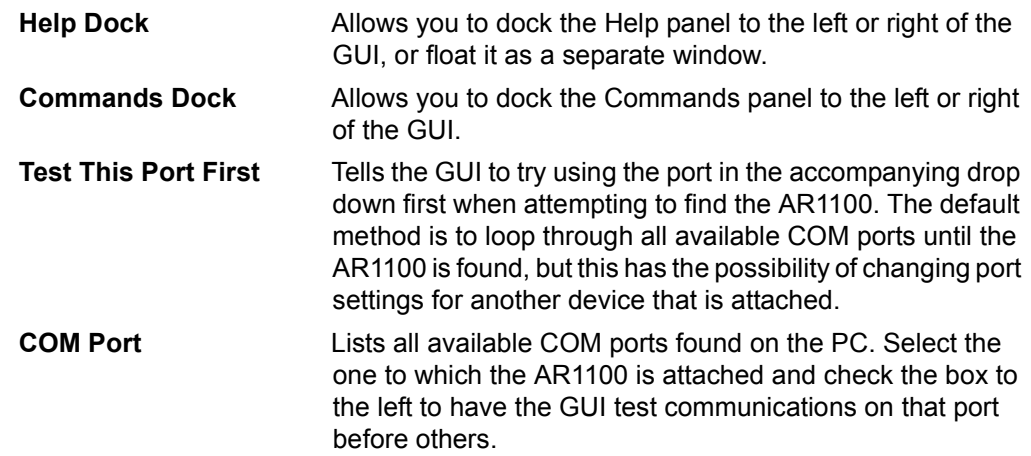

#### 3.1.3.7 DIAGNOSTICS WINDOW (AR1100 ONLY)

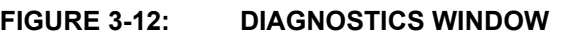

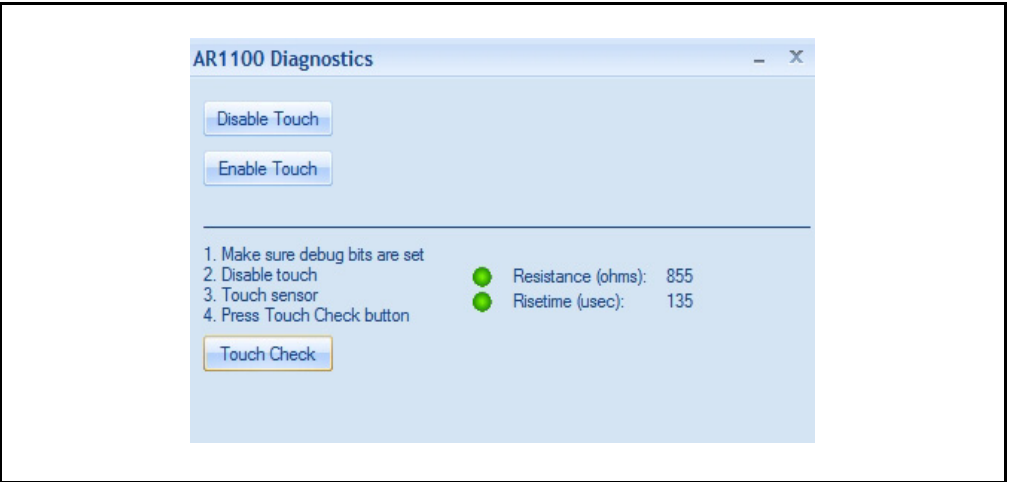

The Diagnostics window is used to run resistance and risetime diagnostics. In order for a diagnostic to be generated, the following bits must be set in the AR1100 groupbox in the ribbon:

**Resistance:** Risetime Resistance (RTR)

#### **Risetime:** Risetime (RT)

To generate a diagnostic, perform the following steps:

- Set the above bits.
- Disable touch.
- Touch and hold the sensor.
- Press the **Touch Check** button.
- Enable touch when finished.

The measured resistance and risetime will be displayed in the Diagnostics window and the Transactions window will display the commands and responses.

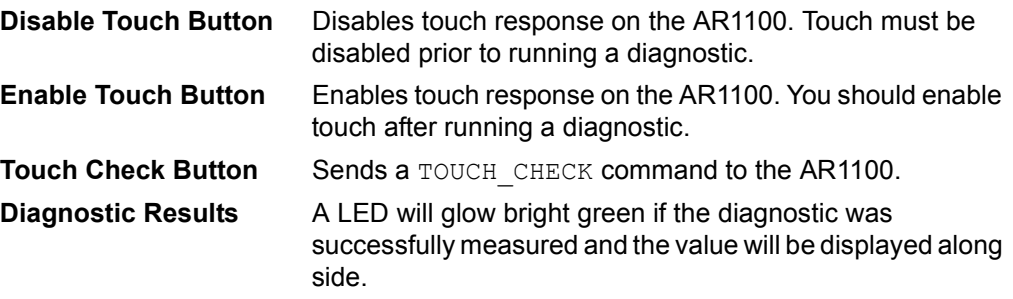

### **3.1.4 Keyboard Shortcuts**

The AR Configuration Utility has a multitude of keyboard shortcuts that can be used to quickly navigate through the utility. The included keyboard shortcuts are:

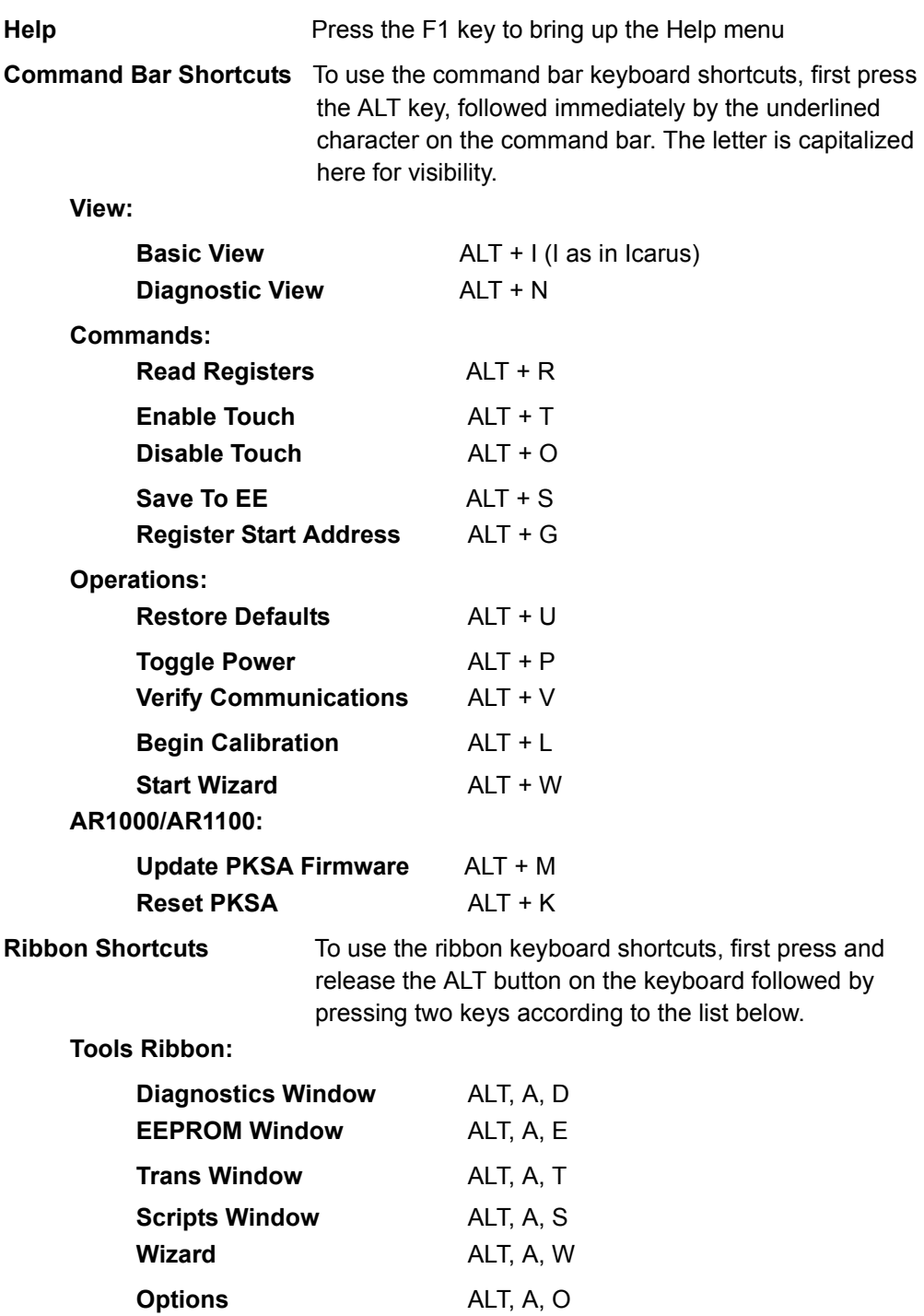

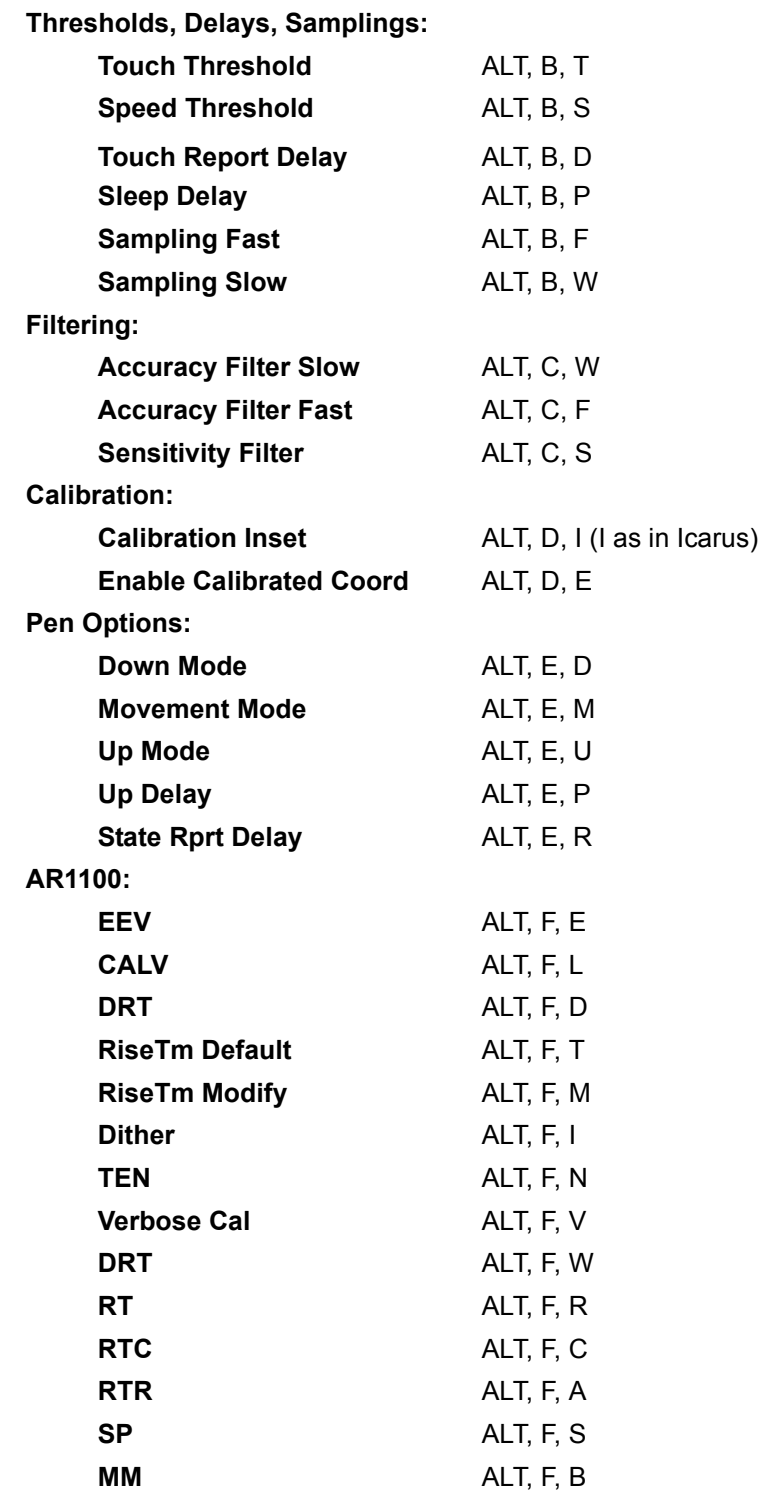

#### **3.2 THE DEMONSTRATION TABS**

The AR Configuration Utility has three tabs that can be used to test and demonstrate touch movements: **Scribble**, **Equalizer**, and **Point-Of-Sale** (P.O.S.).

Ideally, you would have a touch sensor the same size as your computer monitor, or laptop screen. Then you could place it over your monitor, attach it to the AR1000/AR1100, perform a calibration and use your finger or stylus to interact with the controls on the demonstration tabs.

The AR1000 and AR1100 development kits provide an alternative method. You can use the included touch sensor along with the templates provided in the Calibration Template document to interact with the P.O.S. demonstration tab controls. Print out the Calibration Template document (be sure to print it at 100% of its size) and run the Wizard located in the Tools group of the ribbon. If you have already run the Wizard and have established communications with the AR1000/AR1100, you can also simply press the **Begin Calibration** button on the Commands panel and use the template instead of the on-screen calibration points.

**Note:** When interacting with the demonstration tabs via the templates, the AR1000/AR1100 will also control your cursor; however, your mouse is still usable.

#### **3.2.1 Scribble Tab**

### **FIGURE 3-13: SCRIBBLE TAB**

Scribble is a simple drawing program. The first set of buttons allows you to increase or decrease the width of the pen, clear the drawing, and enter Full Screen mode. The second set of buttons allows you to change the color of the pen. The third set of buttons allows you change the background color. You also have the option of using this tab in Full Screen mode.

#### **3.2.2 Equalizer Tab**

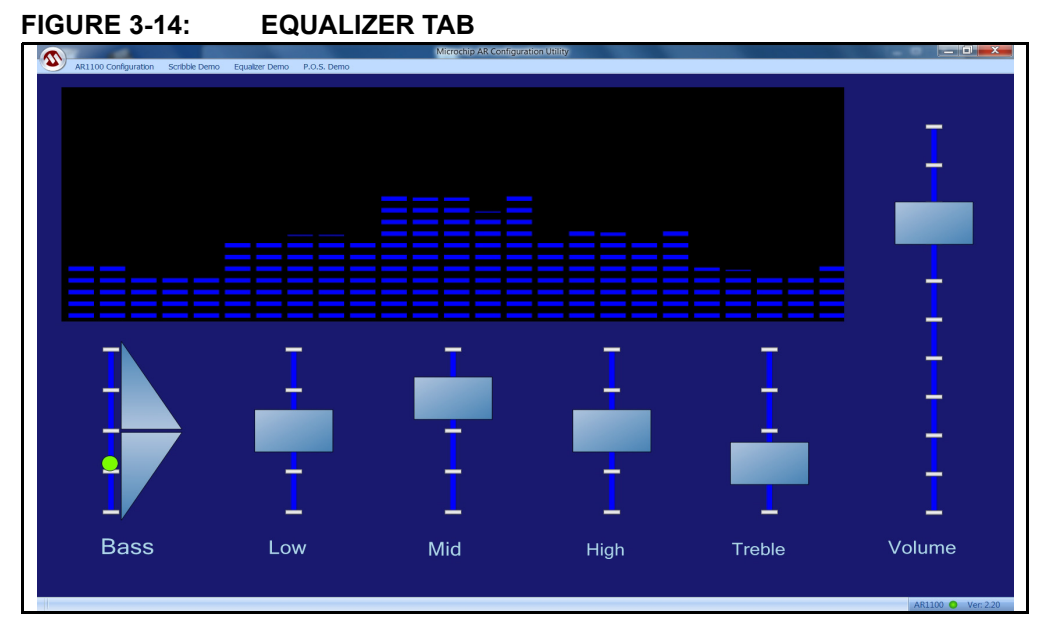

This tab demonstrates a graphic equalizer. All of the controls are sliders, except the Bass control. To change the Bass control setting, press and hold the **Up** or **Down** button next to the scale.

The Bass control is different than the rest to demonstrate an alternative technique that achieves the same result. Press the **Up**/**Down** buttons to change the equalizer value.

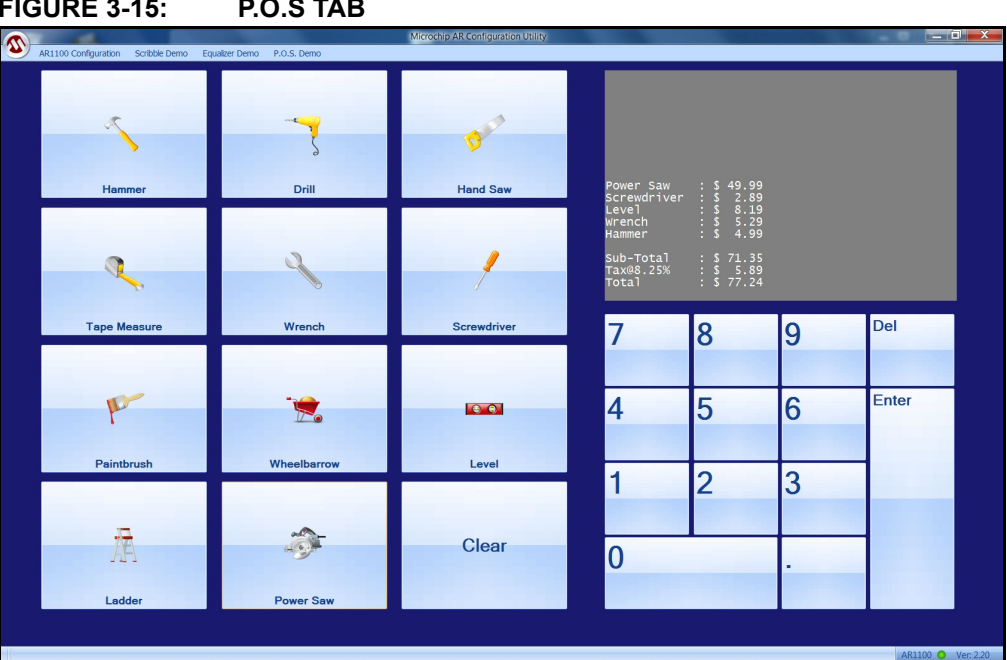

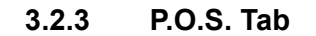

**FIGURE 3-15: P.O.S TAB**

This is a point-of-sale emulator. Press an item button to add that item to your shopping list. The **Clear** button resets your shopping list. There is also a numeric keypad for entering unspecified items.

**NOTES:**

**NOTES:**

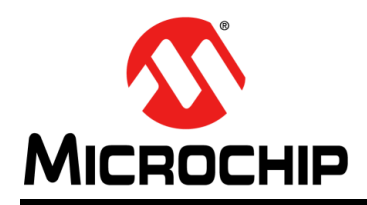

### **Worldwide Sales and Service**

#### **AMERICAS**

**Corporate Office** 2355 West Chandler Blvd. Chandler, AZ 85224-6199 Tel: 480-792-7200 Fax: 480-792-7277 Technical Support: [http://www.microchip.com/](http://support.microchip.com) support

Web Address: www.microchip.com

**Atlanta** Duluth, GA Tel: 678-957-9614 Fax: 678-957-1455

**Boston** Westborough, MA Tel: 774-760-0087 Fax: 774-760-0088

**Chicago** Itasca, IL Tel: 630-285-0071 Fax: 630-285-0075

**Cleveland** Independence, OH Tel: 216-447-0464 Fax: 216-447-0643

**Dallas** Addison, TX Tel: 972-818-7423 Fax: 972-818-2924

**Detroit** Farmington Hills, MI Tel: 248-538-2250 Fax: 248-538-2260

**Indianapolis** Noblesville, IN Tel: 317-773-8323 Fax: 317-773-5453

**Los Angeles** Mission Viejo, CA Tel: 949-462-9523 Fax: 949-462-9608

**Santa Clara** Santa Clara, CA Tel: 408-961-6444 Fax: 408-961-6445

**Toronto** Mississauga, Ontario, Canada Tel: 905-673-0699 Fax: 905-673-6509

#### **ASIA/PACIFIC**

**Asia Pacific Office** Suites 3707-14, 37th Floor Tower 6, The Gateway Harbour City, Kowloon Hong Kong Tel: 852-2401-1200 Fax: 852-2401-3431

**Australia - Sydney** Tel: 61-2-9868-6733 Fax: 61-2-9868-6755

**China - Beijing** Tel: 86-10-8569-7000 Fax: 86-10-8528-2104

**China - Chengdu** Tel: 86-28-8665-5511 Fax: 86-28-8665-7889

**China - Chongqing** Tel: 86-23-8980-9588 Fax: 86-23-8980-9500

**China - Hangzhou** Tel: 86-571-2819-3187

Fax: 86-571-2819-3189 **China - Hong Kong SAR**

Tel: 852-2401-1200 Fax: 852-2401-3431

**China - Nanjing** Tel: 86-25-8473-2460 Fax: 86-25-8473-2470 **China - Qingdao**

Tel: 86-532-8502-7355 Fax: 86-532-8502-7205

**China - Shanghai** Tel: 86-21-5407-5533 Fax: 86-21-5407-5066

**China - Shenyang** Tel: 86-24-2334-2829 Fax: 86-24-2334-2393

**China - Shenzhen** Tel: 86-755-8203-2660 Fax: 86-755-8203-1760

**China - Wuhan** Tel: 86-27-5980-5300 Fax: 86-27-5980-5118

**China - Xian** Tel: 86-29-8833-7252 Fax: 86-29-8833-7256

**China - Xiamen** Tel: 86-592-2388138 Fax: 86-592-2388130

**China - Zhuhai** Tel: 86-756-3210040 Fax: 86-756-3210049

#### **ASIA/PACIFIC**

**India - Bangalore** Tel: 91-80-3090-4444 Fax: 91-80-3090-4123

**India - New Delhi** Tel: 91-11-4160-8631 Fax: 91-11-4160-8632

**India - Pune** Tel: 91-20-2566-1512 Fax: 91-20-2566-1513

**Japan - Osaka** Tel: 81-66-152-7160 Fax: 81-66-152-9310

**Japan - Yokohama** Tel: 81-45-471- 6166 Fax: 81-45-471-6122

**Korea - Daegu** Tel: 82-53-744-4301 Fax: 82-53-744-4302

**Korea - Seoul** Tel: 82-2-554-7200 Fax: 82-2-558-5932 or 82-2-558-5934

**Malaysia - Kuala Lumpur** Tel: 60-3-6201-9857 Fax: 60-3-6201-9859

**Malaysia - Penang** Tel: 60-4-227-8870 Fax: 60-4-227-4068

**Philippines - Manila** Tel: 63-2-634-9065 Fax: 63-2-634-9069

**Singapore** Tel: 65-6334-8870 Fax: 65-6334-8850

**Taiwan - Hsin Chu** Tel: 886-3-5778-366 Fax: 886-3-5770-955

**Taiwan - Kaohsiung** Tel: 886-7-536-4818 Fax: 886-7-330-9305

**Taiwan - Taipei** Tel: 886-2-2500-6610 Fax: 886-2-2508-0102

**Thailand - Bangkok** Tel: 66-2-694-1351 Fax: 66-2-694-1350

#### **EUROPE**

**Austria - Wels** Tel: 43-7242-2244-39 Fax: 43-7242-2244-393 **Denmark - Copenhagen** Tel: 45-4450-2828 Fax: 45-4485-2829

**France - Paris** Tel: 33-1-69-53-63-20 Fax: 33-1-69-30-90-79

**Germany - Munich** Tel: 49-89-627-144-0 Fax: 49-89-627-144-44

**Italy - Milan**  Tel: 39-0331-742611 Fax: 39-0331-466781

**Netherlands - Drunen** Tel: 31-416-690399 Fax: 31-416-690340

**Spain - Madrid** Tel: 34-91-708-08-90 Fax: 34-91-708-08-91

**UK - Wokingham** Tel: 44-118-921-5869 Fax: 44-118-921-5820